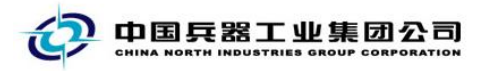

# 机械加工设备专区用户操作手册

中国兵器电子招标投标交易平台

2023 年 11 月

修订历史

| 日期          | 版本   | 说明       |
|-------------|------|----------|
| $2023 - 11$ | V1.0 | 新增机械加工专区 |
|             |      | 用户操作手册   |

联系我们:

平台热线 4000-555-811

平台邮箱 ebid@ordins.com

平台网址 https://bid.norincogroup-ebuy.com

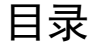

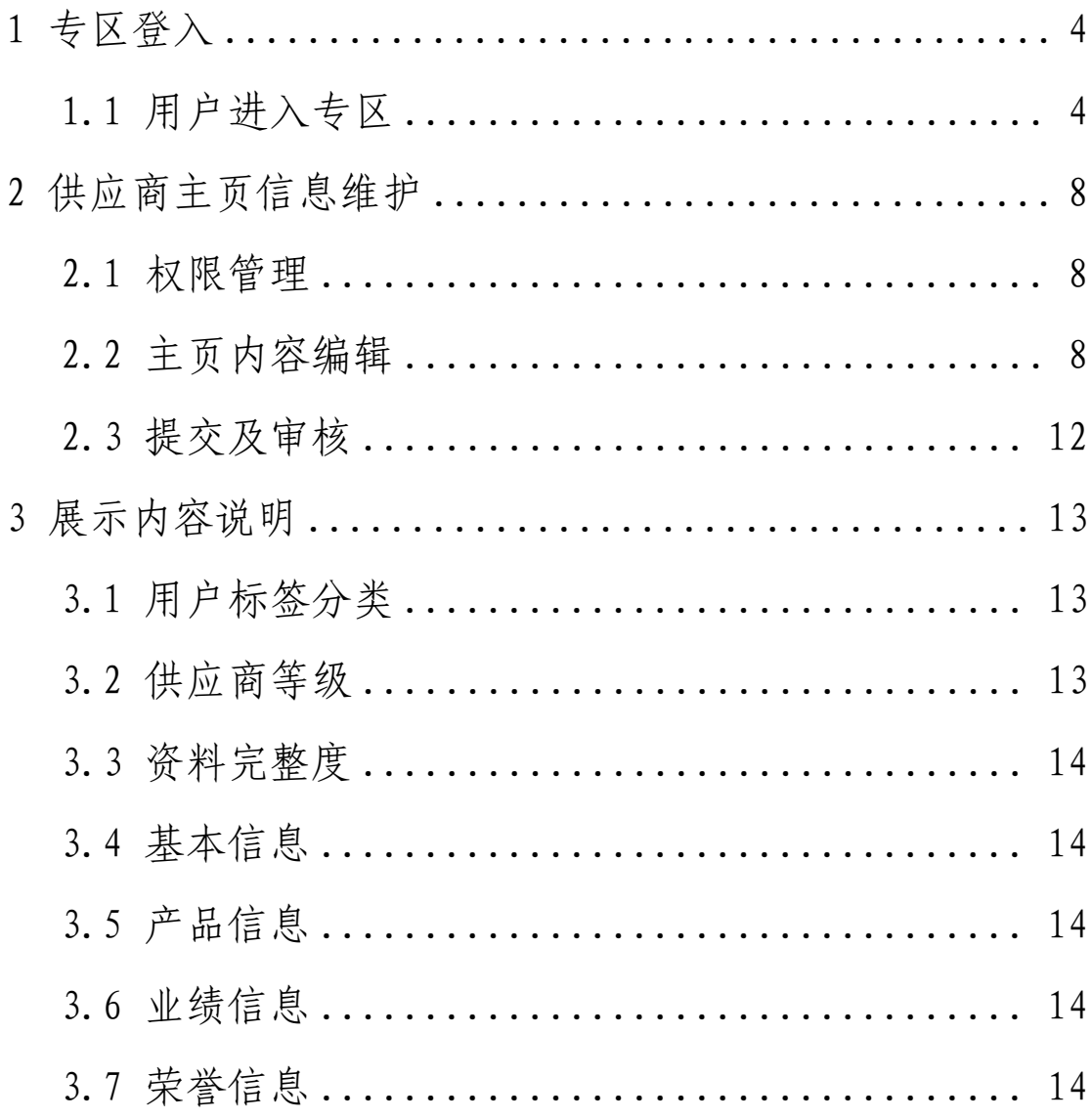

# <span id="page-3-0"></span>**1** 专区登入

### <span id="page-3-1"></span>**1.1** 用户进入专区

1.1.1 用户打开中国兵器电子招标投标交易平台首页, https://bid.norincogroup-ebuy.com,找到机加设备专区 页签;或找到平台首页下方机械加工设备供应商区域,点击 右上角进入生态专区。

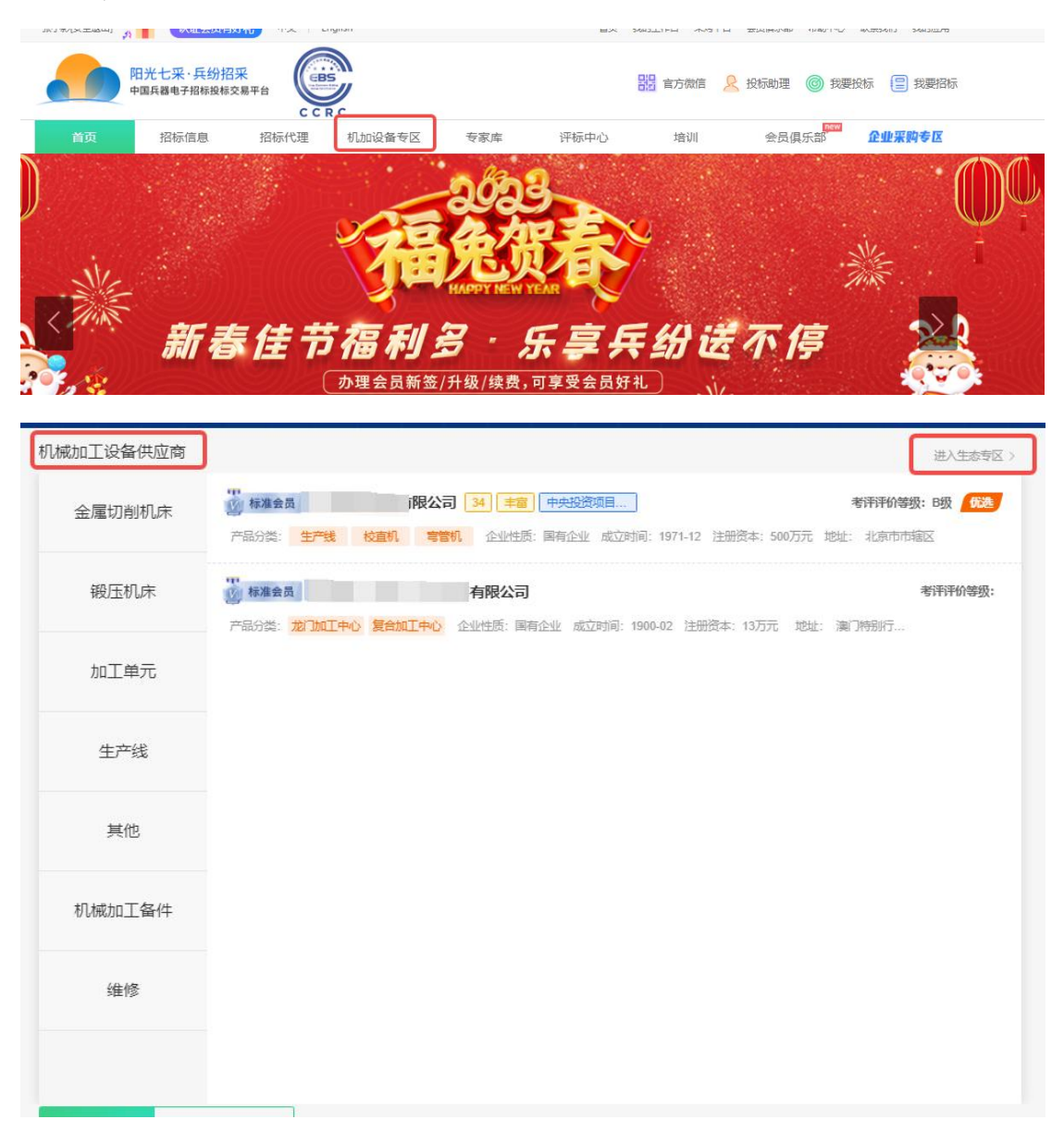

1.1.2 进入生态专区后可以按照页面展示当前机械加工类项 目在平台开展的项目情况、正在标书发售期的项目情况等。

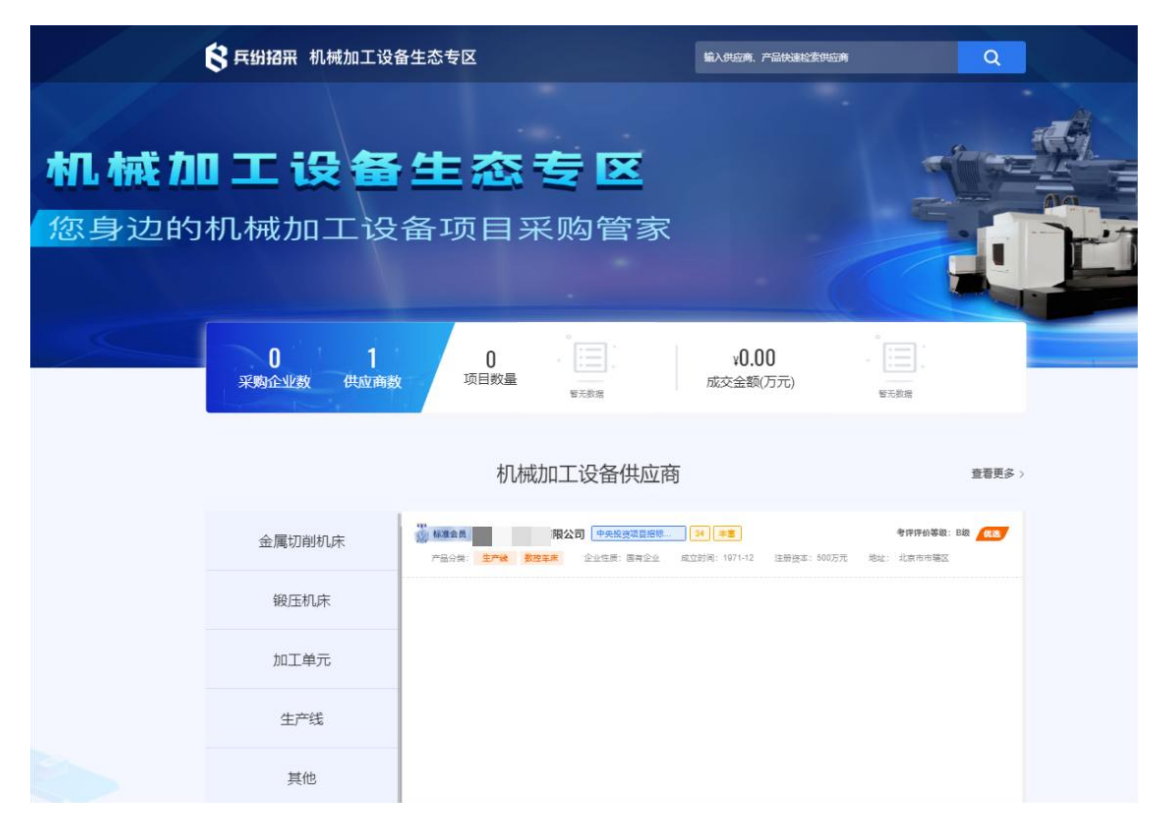

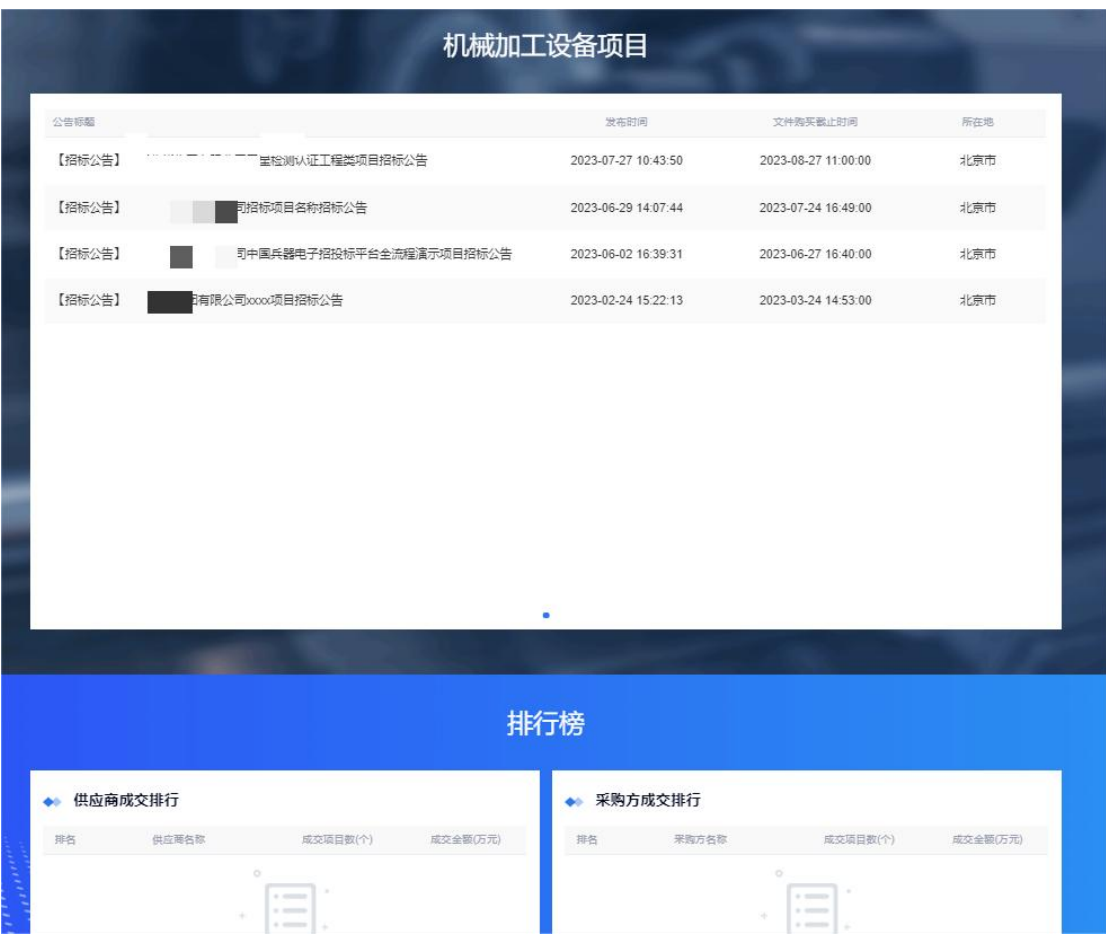

1.1.3 点击供应商名称,可以进入该名供应商的专属展示界 面,可查看供应商基本资料、所属标签、考核评价情况、产 品业绩及荣誉信息等。(备注:非会员或未登录状态无法查看供应 商界面的详细信息。)

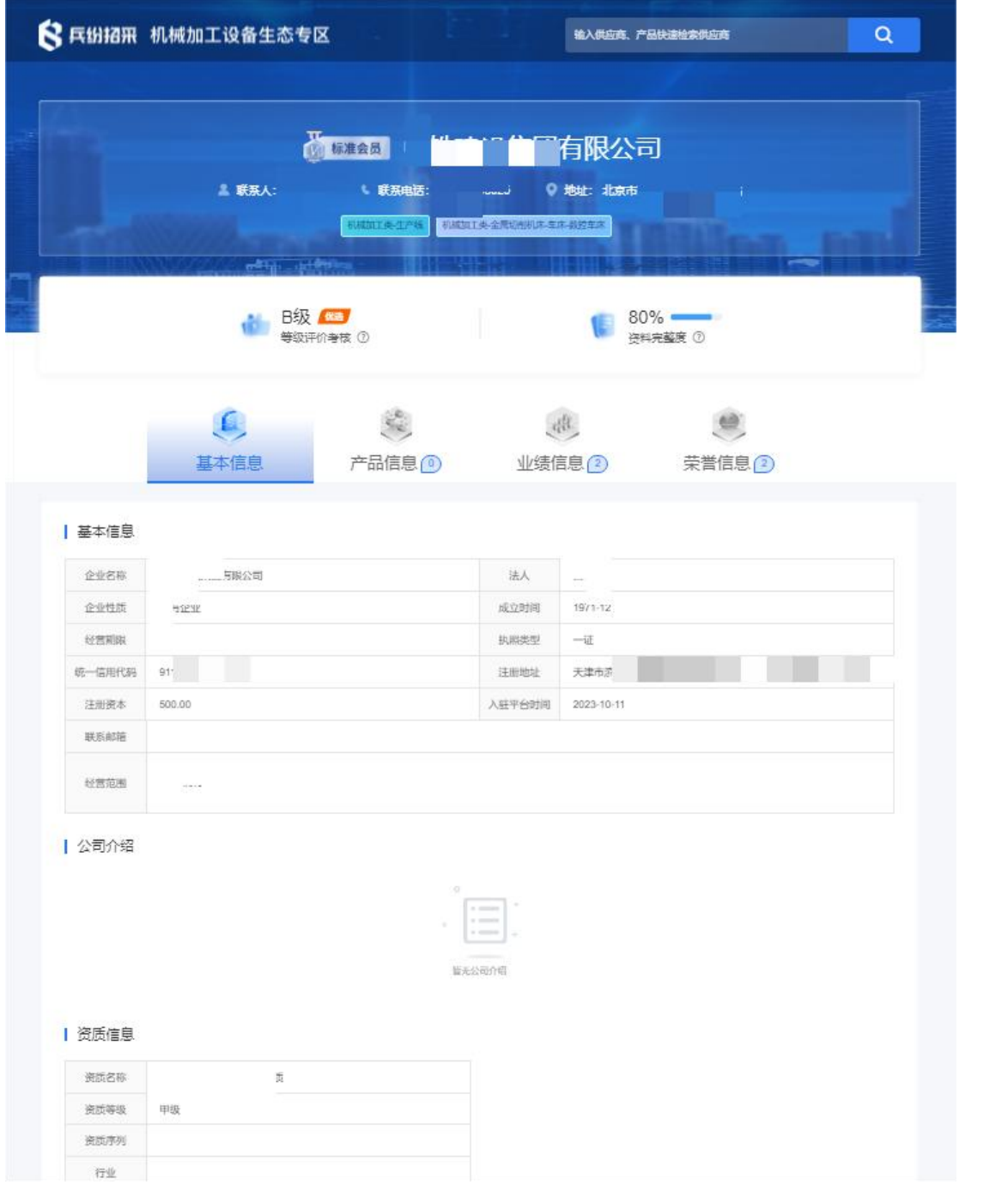

# <span id="page-7-0"></span>**2** 供应商主页信息维护

### <span id="page-7-1"></span>**2.1** 权限管理

属于机械加工领域的平台投标方会员用户(中标过兵器 集团内的相关项目),享有平台机械加工专区展示栏、机械 加工生态专区主页面、供应商主页面展示的权益。

### <span id="page-7-2"></span>**2.2** 主页内容编辑

会员用户登录后点击进入专属展示界面,点击专区下图 编辑按钮,即可以对企业基本信息、产品信息、业绩信息、 荣誉信息进行编辑。

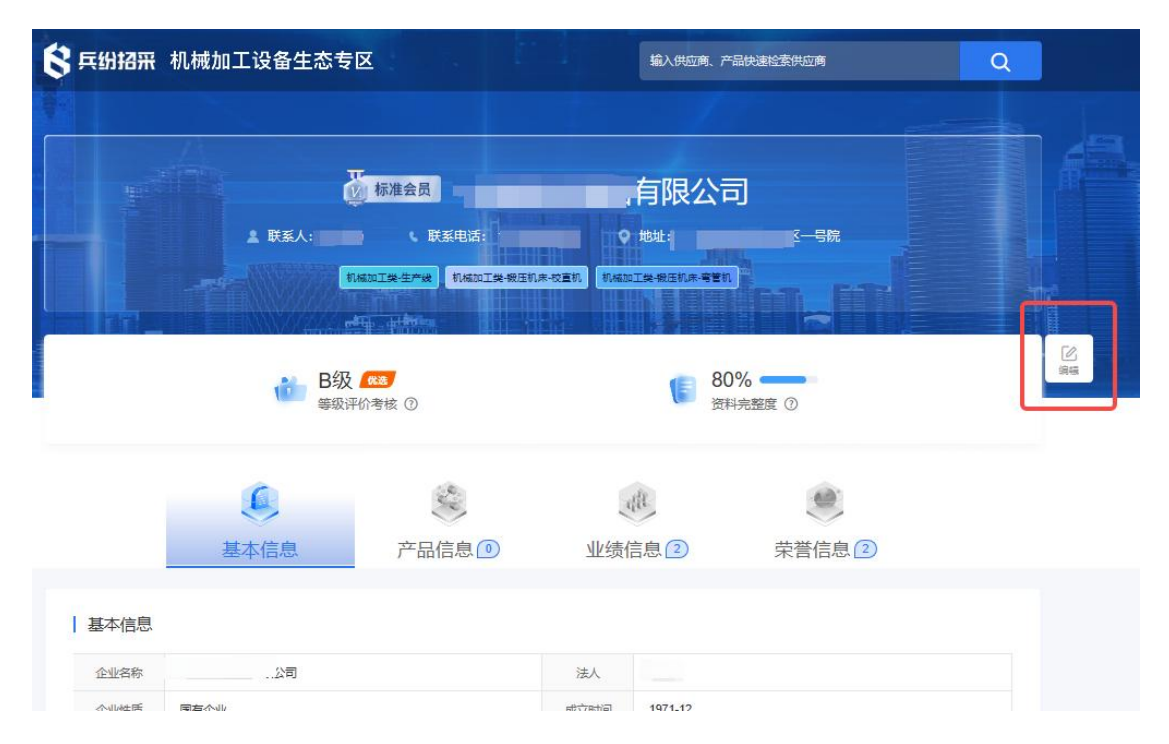

(1)基本信息维护:企业资质证书等

会员用户登陆后,找到我的工作台-基本信息维护,可 以进行企业资质信息管理;会员管理-公司介绍、公司信息,

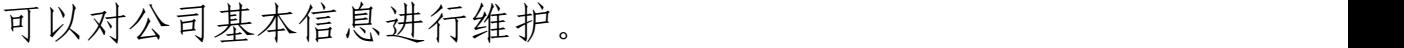

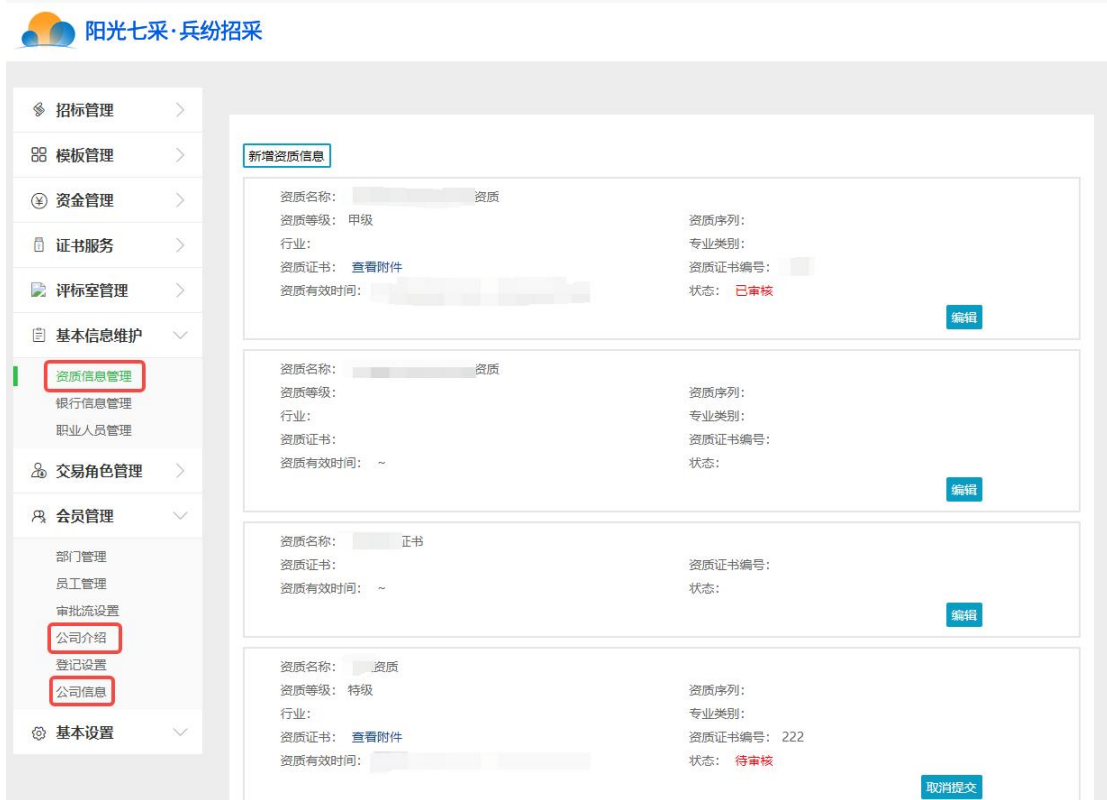

(2)产品信息维护:可将企业优势产品系列上架展示, 便于采购方寻源。

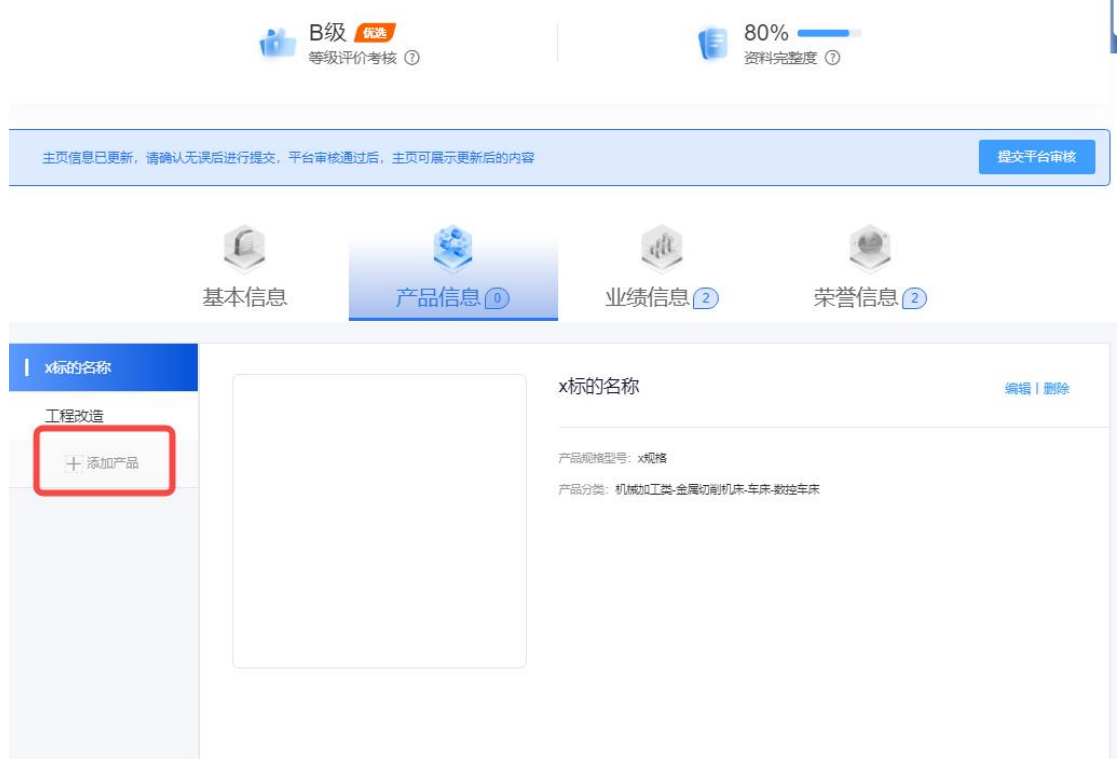

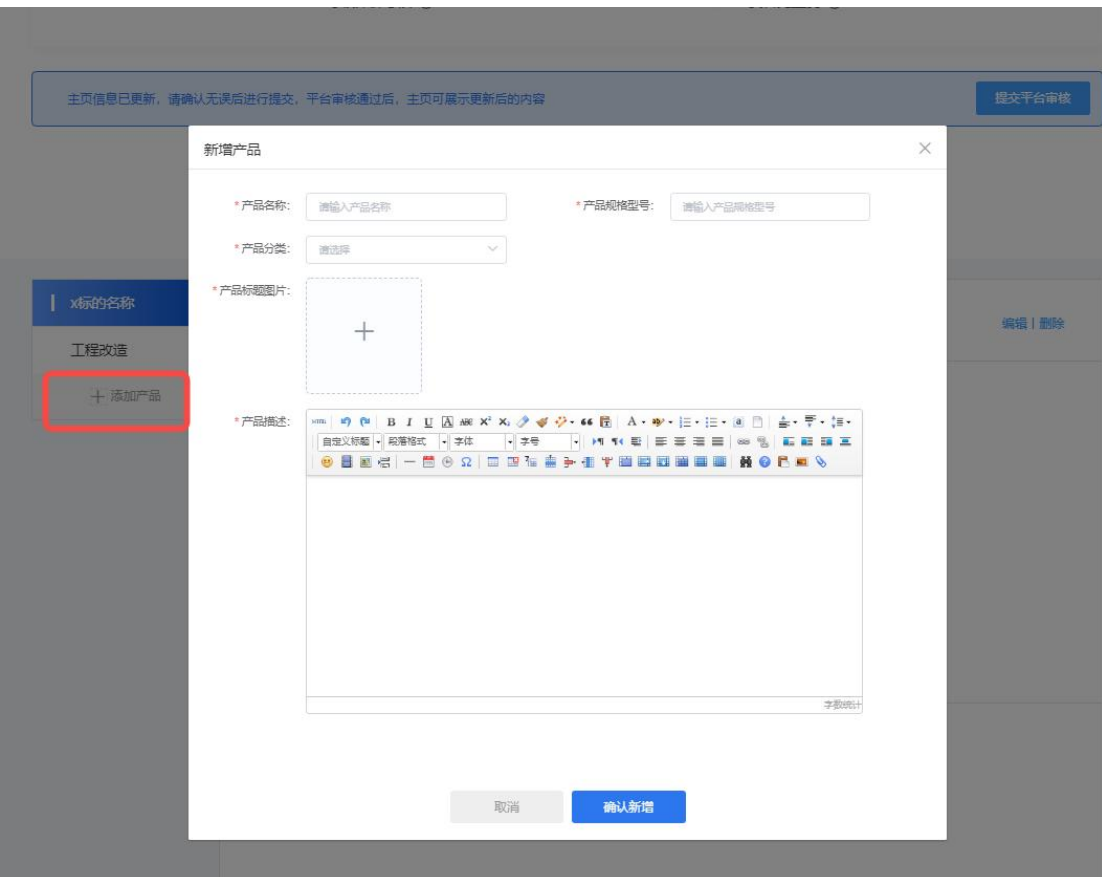

(3)业绩信息维护:系统自动展示供应商在平台上参 与的项目业绩,供应商还可以自行添加在其他单位的中标业 绩信息。

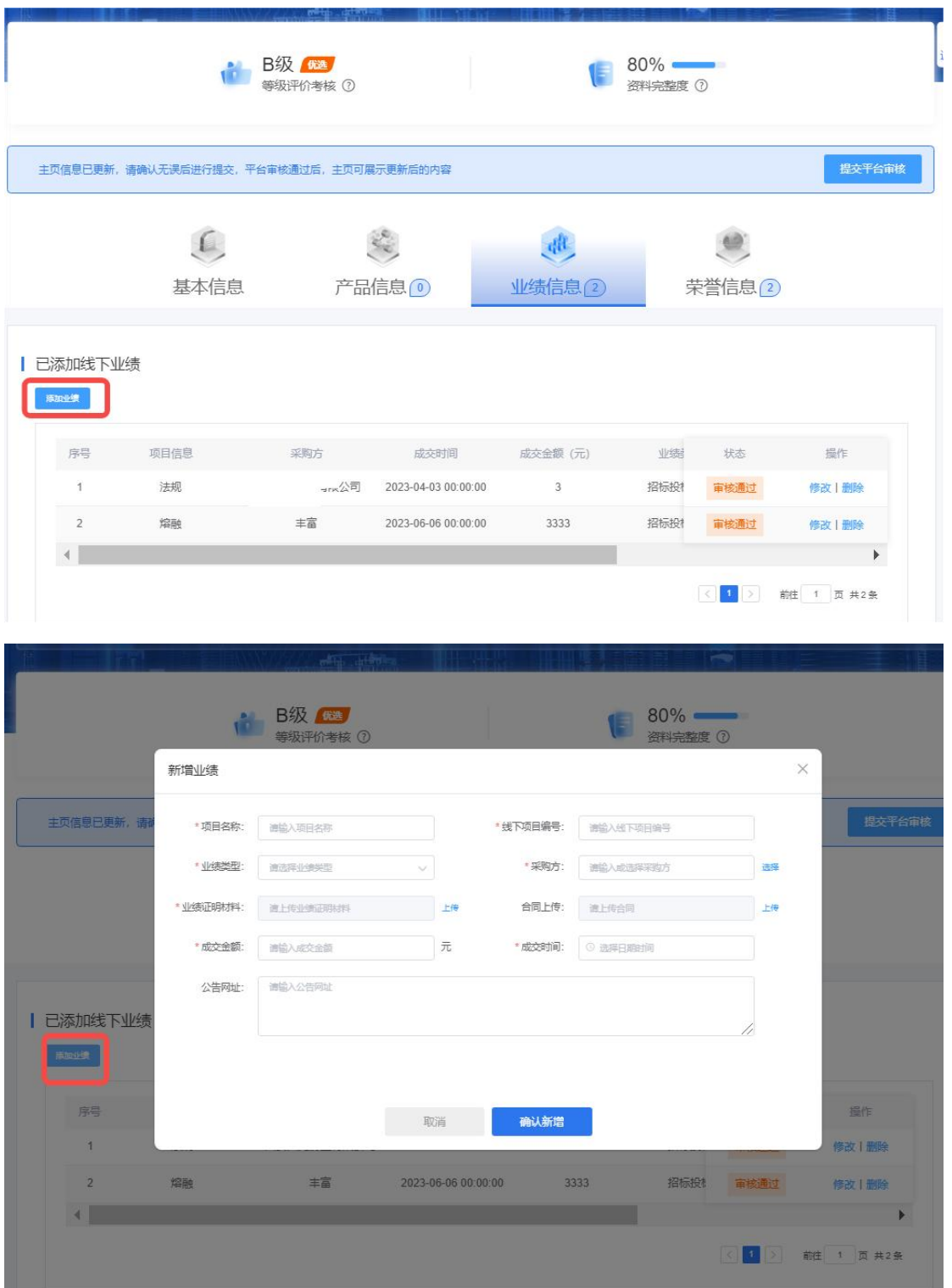

(4)荣誉信息维护:供应商可自行添加维护企业所取 得的荣誉信息。

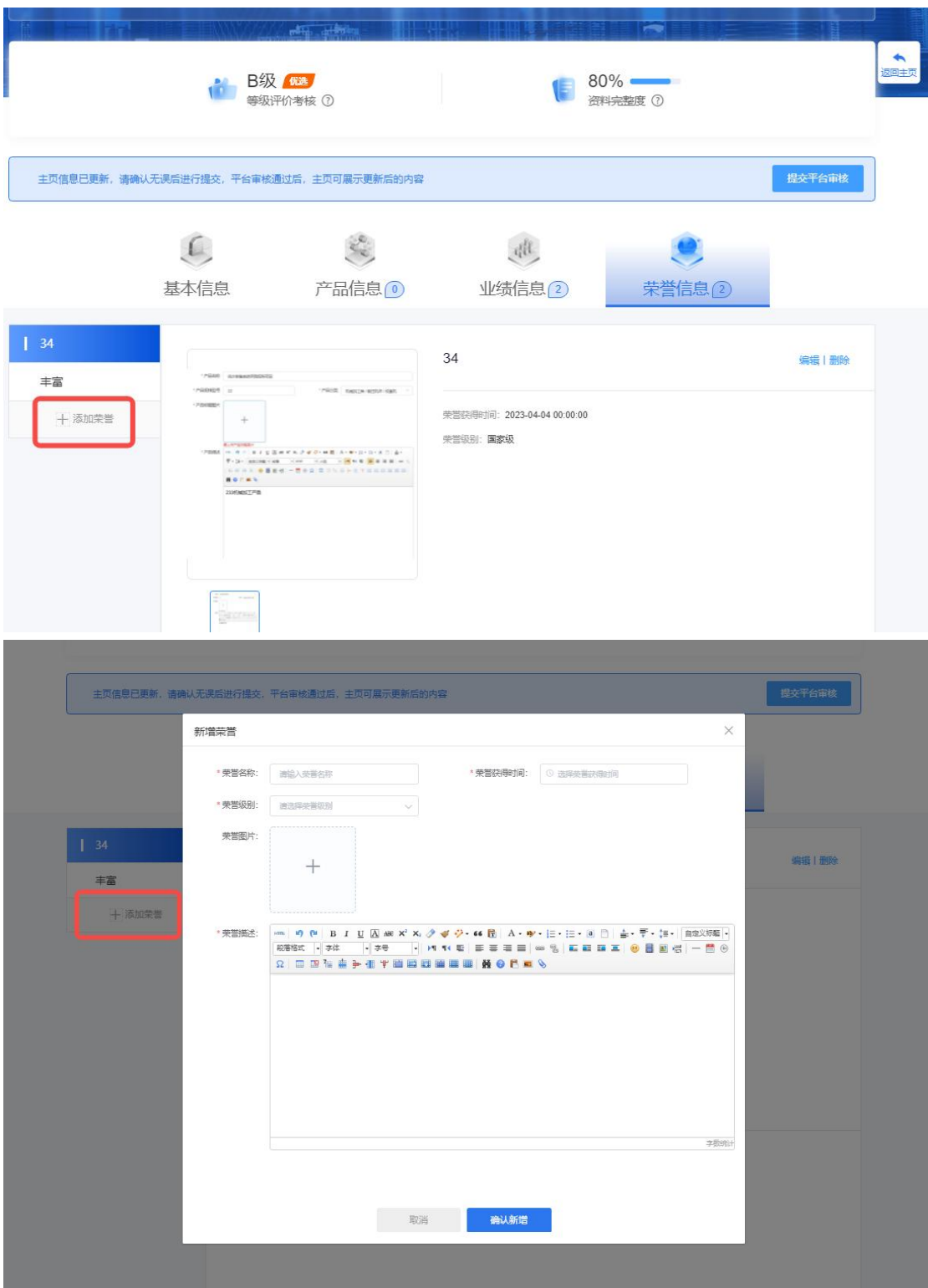

## <span id="page-11-0"></span>**2.3** 提交及审核

以上内容编辑完成后,点击提交平台审核,相关展示内 容变为为待审核状态,平台工作人员审核通过后,新增的内

### 容会展示在前台页面。

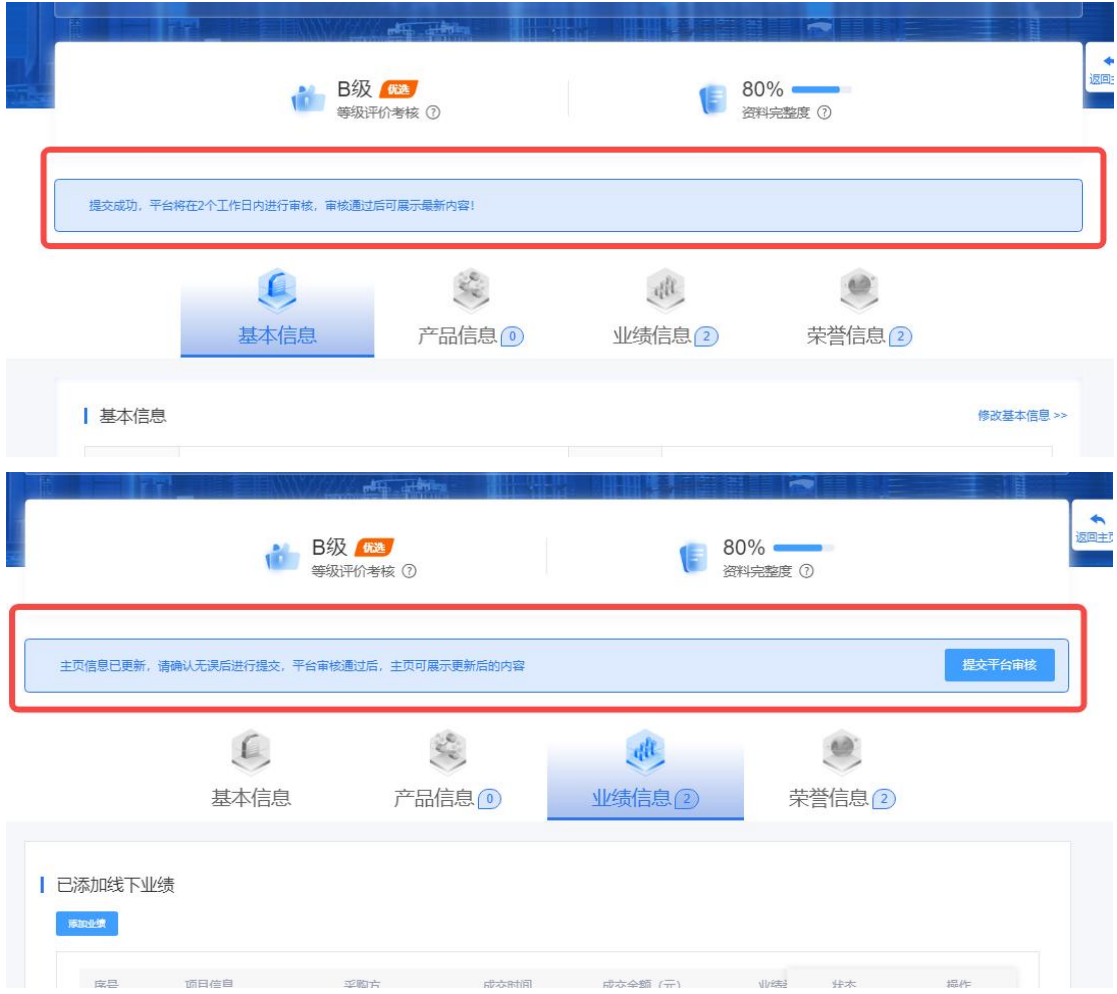

# <span id="page-12-0"></span>**3** 展示内容说明

### <span id="page-12-1"></span>**3.1** 用户标签分类

根据国家机床分类编制办法,结合行业市场标准和兵器 集团业务需求,制定了机床类项目分类目录。参与并中标过 兵器集团类目下项目的投标人用户,则具有相应的类别标签。

### <span id="page-12-2"></span>**3.2** 供应商等级

依据《中国兵器电子招标投标交易平台投标方考核评价

管理规则》,展示供应商上一年度的考核评价等级。评级为 A 级及以上的供应商被划为优选供应商。

### <span id="page-13-0"></span>**3.3** 资料完整度

用户完成本页面资料信息完整性的程度,主要包括用户 产品信息、业绩信息、荣誉信息标签页面的相关内容的完善 程度。

### <span id="page-13-1"></span>**3.4** 基本信息

用户注册平台账号时填写的公司基本信息、公司基本资 质、公司简介等内容。

#### <span id="page-13-2"></span>**3.5** 产品信息

用户自行维护的产品信息,可以填写产品基本信息、规 格型号、上传产品图片等。

#### <span id="page-13-3"></span>**3.6** 业绩信息

线上业绩信息由系统自动统计,线下业绩信息可由用户 自行填写系统外项目的服务信息,需要提供业绩的基本信息、 获得时间,以及上传业绩相关证明材料扫描件。

### <span id="page-13-4"></span>**3.7** 荣誉信息

用户可自行维护企业的荣誉信息,可以维护荣誉的名称、

基本信息、时间日期以及上传相关证明材料扫描件。